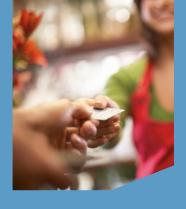

# QUICK REFERENCE GUIDE Retail Application

VeriFone® Evolution Series

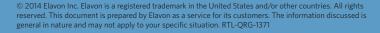

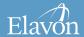

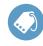

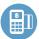

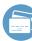

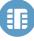

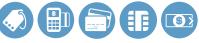

#### TIPS FOR PROCESSING

- ENTER or YES
- BACKSPACE
- CANCEL or NO.
- To scroll through the menu, press MORE
- Press 3 multiple times until the paper advances to desired length

The following prompts may appear depending on terminal setup, card type, and/or entry method.

#### **Clerk ID Prompt:**

- Input Clerk ID and press ENTER **Debit Cash Back Prompts:**
- Select YES for Cash Back or NO to proceed with transaction without Cash Back
- If YES is selected, choose Cash Back Amount

cont'd next

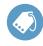

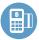

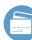

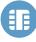

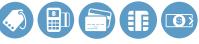

## TIPS FOR PROCESSING (CONT'D) **Invoice Prompt:**

- Input Invoice # and press ENTER **Language Prompt:**
- If prompted, select language **Manually-Keyed Security Prompts:**
- Select YES or NO to indicate card presence
- If YES is selected, imprint card and press **ENTER**
- Input V-Code and press ENTER
  - If V-Code entry is bypassed, select **NO** if the V-Code is not present

#### OR

 X READ if V-Code is present but cannot be read

- If prompted, input Street Address and press **ENTER**
- If prompted, input Zip Code and press **ENTER**

## Purchasing, Business or **Commercial Prompts:**

- Input Customer # and press ENTER
- Input Tax Amount and press ENTER

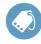

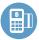

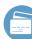

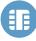

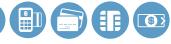

## CREDIT/DEBIT SALE

- Select SALE
- Input amount and press ENTER
- If prompted, select YES to confirm amount or NO to cancel transaction
  - If NO is selected, press CLEAR to end transaction
- Swipe, insert, or tap card, or manually input account number and press **ENTER**
- If prompted, select CREDIT or DEBIT
- If prompted, input last 4 digits of account # and press ENTER
- If prompted, input expiration date and press **ENTER**
- If prompted, cardholder enters PIN and presses **ENTER**

(The transaction processes and a Merchant copy of the receipt prints)

- If prompted, press **ENTER** to clear Remove Card prompt
- Select YES to print Customer receipt copy
- If prompted "Amt Exceeds Bal -Amt Authorized \$xx.xx, Balance Due \$xx.xx, Continue?" select YES and collect remaining amount due with another form of payment or NO to reverse the authorization and cancel the transaction.

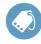

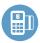

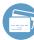

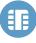

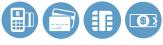

## CREDIT/DEBIT REFUND

If desired selection is not displayed, press

**MORE** until option appears

- Select REFUND
- If prompted, input password and press **ENTER**
- Input amount and press ENTER
- If prompted, select YES to confirm amount or NO to cancel transaction
  - If NO is selected, press CLEAR to end transaction
- Swipe, insert, or tap card, or manually input account number and press **ENTER**

- If prompted, select CREDIT or DEBIT
- If prompted, input last 4 digits of account # and press ENTER
- If prompted, input expiration date and press **ENTER**
- If prompted, cardholder enters PIN and presses **ENTER**

(The transaction processes and a Merchant copy of the receipt prints)

- If prompted, press ENTER to clear Remove Card prompt
- Select YES to print Customer receipt copy

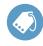

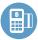

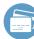

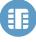

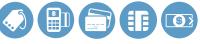

## CREDIT AUTHORIZATION ONLY

If desired selection is not displayed press **MORE** until option appears

- Select AUTH ONLY
- Input amount and press ENTER
- If prompted, select YES to confirm amount or NO to cancel transaction
  - If NO is selected, press CLEAR to end transaction
- Swipe, insert, or tap card, or manually input account number and press **ENTER**
- If prompted, select CREDIT

- If prompted, input last 4 digits of account # and press **ENTER**
- If prompted, input expiration date and press **ENTER**
- If prompted, cardholder enters PIN and presses **ENTER**

(The transaction processes and a Merchant copy of the receipt prints)

- If prompted, press ENTER to clear Remove Card prompt
- Select YES to print Customer receipt copy

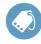

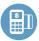

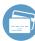

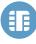

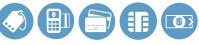

## VOID

If desired selection is not displayed, press

**MORE** until option appears

- Select VOID
- If prompted, input password and press **ENTER**
- Select YES to void last transaction or NO to void a different transaction
- If YES is selected, proceed to next step
  - If desired transaction is displayed, select YES

- If NO is selected, proceed to next step
  - Select INV# or ACCT# to search transactions
  - Input (Invoice # or last 4 digits of Account #) and press ENTER
  - If desired transaction is displayed, select YES
  - If desired transaction is not displayed, select **NEXT** to review other trans actions or NO to exit Void menu
- If prompted, press **ENTER** to clear Remove Card prompt
- Select YES to print Customer receipt copy

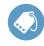

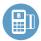

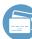

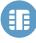

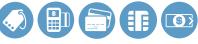

## CREDIT FORCE

If desired selection is not displayed, press

**MORE** until option appears

- Select FORCE
- Input amount and press ENTER
- If prompted, select YES to confirm amount or NO to cancel transaction
  - If NO is selected, press CLEAR to end transaction
- Swipe, insert, or tap card, or manually input account number and press ENTER
- Select CREDIT
- If prompted, input last 4 digits of account # and press **ENTER**

- If prompted, input expiration date and press **ENTER**
- Input approval code and press ENTER (The transaction processes and a Merchant copy of the receipt prints)
- If prompted, press ENTER to clear Remove Card prompt
- Select YES to print Customer receipt copy

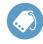

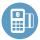

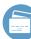

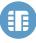

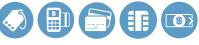

## MAIL/TELEPHONE ORDER

If desired selection is not displayed, press

## **MORE** until option appears

- Select PHONE ORDER
- Manually input account # and press **ENTER**
- Input expiration date and press ENTER
- Input amount and press ENTER
- Input V-Code and press ENTER
  - If V-Code entry is bypassed, select **NO** if the V-Code is not present

#### OR

 X READ if V-Code is present but cannot be read

- Input Street Address and press ENTER
- Input Zip Code and press ENTER (The transaction processes and a Merchant copy of the receipt prints)
- If prompted, press ENTER to clear Remove Card prompt
- Select YES to print Customer receipt copy

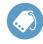

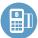

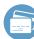

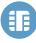

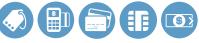

## MANUAL SALE FOR ECI

Available only for the internet industry

- Select SALE
- Input amount and press ENTER
- If prompted, select YES to confirm amount or NO to cancel transaction
  - If NO is selected, press CLEAR to end transaction
- Manually input account # and press **ENTER**

- Input expiration date and press ENTER
- Select NO to indicate card is not present
- Select WEB

(The transaction processes and a Merchant copy of the receipt prints)

- If prompted, press ENTER to clear Remove Card prompt
- Select YES to print Customer receipt copy

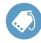

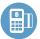

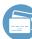

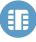

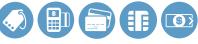

#### **SETTLEMENT**

If desired selection is not displayed, press

## **MORE** until option appears

- Select SETTLEMENT
- If prompted, input password and press **ENTER**
- Totals will display and/or print
- Confirm totals and press ENTER
- Settlement report prints

#### RECEIPT REPRINT

- Press REPRINT
- Select LAST or ANY
- If LAST is selected:
  - The last receipt prints

- If ANY is selected:
  - Input Invoice # and press ENTER
  - Requested Merchant receipt copy prints
- Select YES to print Customer receipt copy

#### REPORTS

- Press REPORTS
- Select from displayed reports or press **MORE** until option appears
- Select the desired report
- If displayed, respond to additional prompts
- Selected report will print

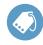

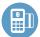

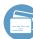

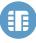

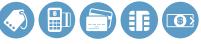

## **BALANCE INQUIRY**

If desired selection is not displayed, press

## **MORE** until option appears

- Select BALANCE INQ
- Select CURR for current batch detail or **PREV** for previous batch detail
- Report for selected batch inquiry prints

#### **BATCH TOTALS**

If desired selection is not displayed, press

## **MORE** until option appears

- Select BATCH TOTALS
- Select SLCT
- Batch totals will display
- Select CLEAR to exit

#### **BATCH REVIEW**

*If desired selection is not displayed, press* 

## **MORE** until option appears

- Select BATCH REVIEW
- If prompted, input password and press **ENTER**
- Select CLRK, AMT, ACCT, or INV# to search batch
- Input (Clerk ID, Amount, last 4 digits) of Account #, or Invoice #) and press **ENTER**
- Select ADJ to adjust transaction displayed and follow additional prompts
- Select VOID to void transaction displayed and follow additional prompts

cont'd next

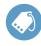

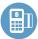

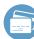

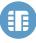

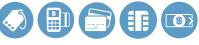

## BATCH REVIEW (CONT'D)

- Select **PREV** to go to the previous transaction in the batch
- Select **NEXT** to go to the next transaction in the batch
- Select CLEAR twice to exit

## CARD BALANCE INQUIRY

If desired selection is not displayed, press

#### **MORE** until option appears

- Select CARD BAL INQ
- Select card type
- Swipe, insert, or tap card, or manually input account number and press **ENTER**

- If prompted, Cardholder enters PIN and presses **ENTER**
- Card inquiry receipt will print

#### CASH RECEIPT

- Press 9
- Input amount and press ENTER
- Cash receipt prints